# Firmware Upgrade

Allows installation of upgrades to the system software stored within the PBX. Only install upgrades provided by certified Panasonic dealers.

#### To upgrade system software

## 1. From the Utility menu, select Firmware Upgrade.

The Firmware Upgrade screen will be displayed.

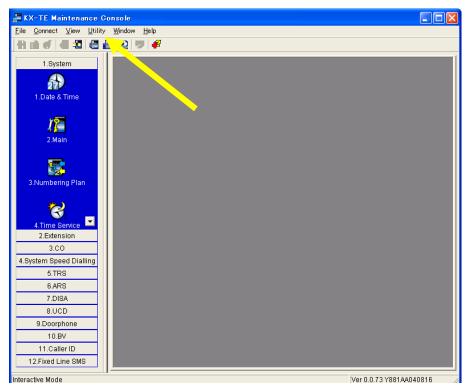

| Firmware Upgrade                                            | ×               |
|-------------------------------------------------------------|-----------------|
| This feature will update the firmware.                      |                 |
| ROM File :                                                  | S <u>e</u> lect |
| Current Version : Ver 0.0.73(Y881AA040816) BX               |                 |
| New Version :                                               |                 |
| The System Data will be also converted for the new version. |                 |
| Cancel <u>S</u> tart                                        | <u>H</u> elp    |

### 2. Click Select.

The **Open** dialog box will be displayed.

### 3. Navigate to the folder containing the system software file you want to install

### 4. Select the file.

#### 5. Click Open

- \*If the selected file is not a recognized ROM file, an error message will be displayed.
- Click OK to return to step 2.
- \* If the selected file is an older ROM version than the one currently installed to the PBX, a warning message will be displayed
  - To accept the older ROM version, click **Yes**. Installing an older ROM is not recommended, as it may cause problems during system data conversion.
  - To not use the older ROM version, click  $\underline{No}$
- \* If the selected file is a ROM version newer than that of the current Maintenance

Console software, a warning message will be displayed, as it cannot be supported by Maintenance Console.

Information about the version of both the current system software and the selected file will be displayed

#### 6. Confirm that the selected file is the version that you intend to install to the PBX.

### 7. Click Start

A confirmation message will be displayed

#### 8. Click Yes.

The system software will be upgraded in 3 steps. The progress bar shows how much of each process has been completed

When the upgrade is complete, a message will be displayed

- \* If there was a communication error during the upgrade, a message will be displayed
  - 1. Check the listed items.
  - 2. Click Retry to try the upgrade process again